# **EN-106**

## **MODULADOR DIGITAL DOMÉSTICO**

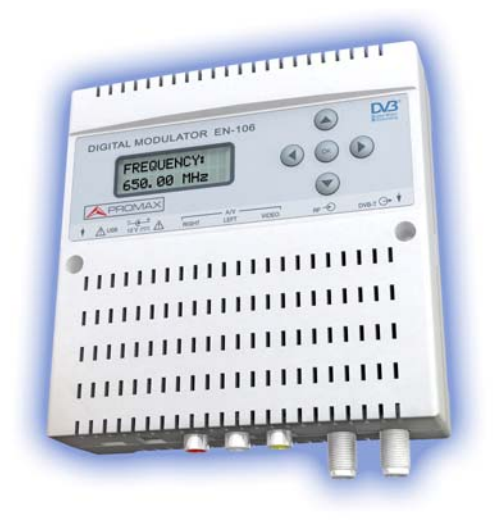

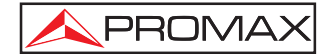

- 0 MI1876 -

### **NOTAS SOBRE SEGURIDAD**

**Antes de manipular el equipo leer el manual de instrucciones y muy especialmente el apartado PRESCRIPCIONES DE SEGURIDAD.** 

El símbolo  $\sqrt{!}$  sobre el equipo significa "CONSULTAR EL MANUAL DE **INSTRUCCIONES". En este manual puede aparecer también como símbolo de advertencia o precaución.** 

**Recuadros de ADVERTENCIAS Y PRECAUCIONES pueden aparecer a lo largo de este manual para evitar riesgos de accidentes a personas o daños al equipo u otras propiedades.** 

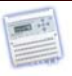

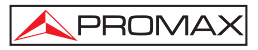

## **ÍNDICE**

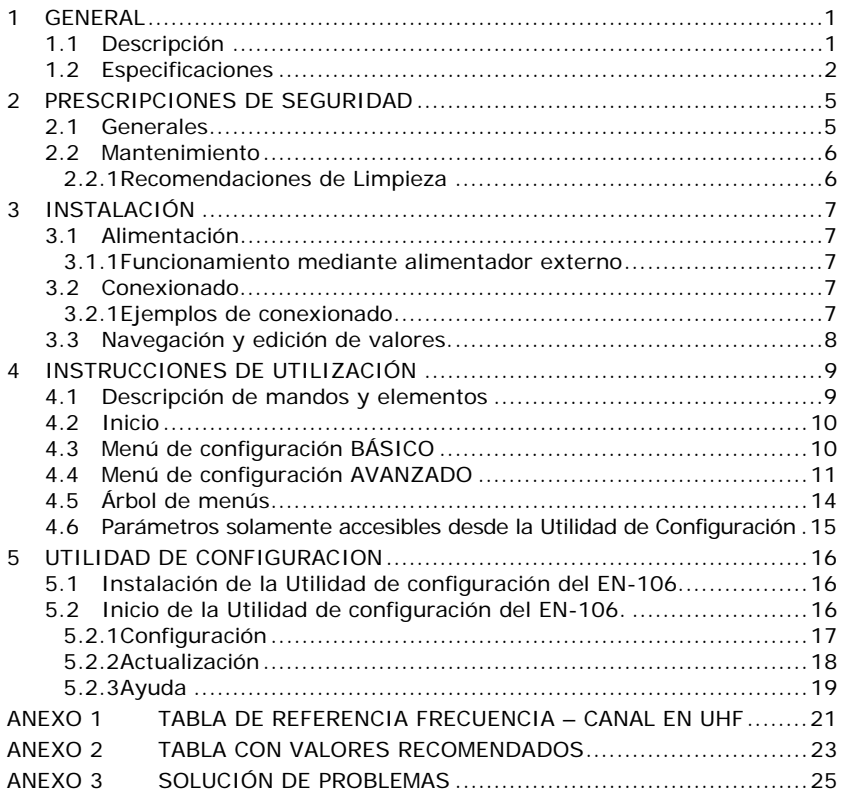

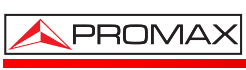

MANUAL DE INSTRUCCIONES. **EN-106**

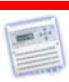

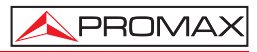

<span id="page-6-0"></span>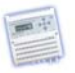

## *MODULADOR DIGITAL DOMÉSTICO EN-106*

### **1 GENERAL**

#### **1.1 Descripción**

El **EN-106** es un módulo con capacidad para generar una señal en formato **DVB-T** (Televisión Digital Terrestre) a partir de una entrada de audio / video (A/V) analógica.

La entrada de audio / video analógica dispone de tres conectores RCA, uno destinado a la señal de video (VIDEO), y los otros dos destinados a las señales de audio derecho (RIGHT) e izquierdo (LEFT).

Estas señales analógicas se procesan mediante un sistema de compresión MPEG-2 que las digitaliza y comprime, obteniendo así una trama de transporte MPEG-2, que a continuación se modula digitalmente para obtener un multiplex, con un servicio de televisión, en el conector de salida DVB-T.

Mediante la entrada de RF (para loopthrough), esta señal **DVB-T** puede ser insertada en una red de distribución de televisión ya existente, con las ventajas de robustez y alta calidad que ofrece la tecnología digital.

El módulo **EN-106** adapta la tasa de compresión al ancho de banda disponible en función de los parámetros de la modulación **DVB-T**.

<span id="page-7-0"></span>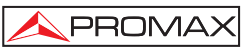

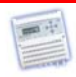

## **1.2 Especificaciones**

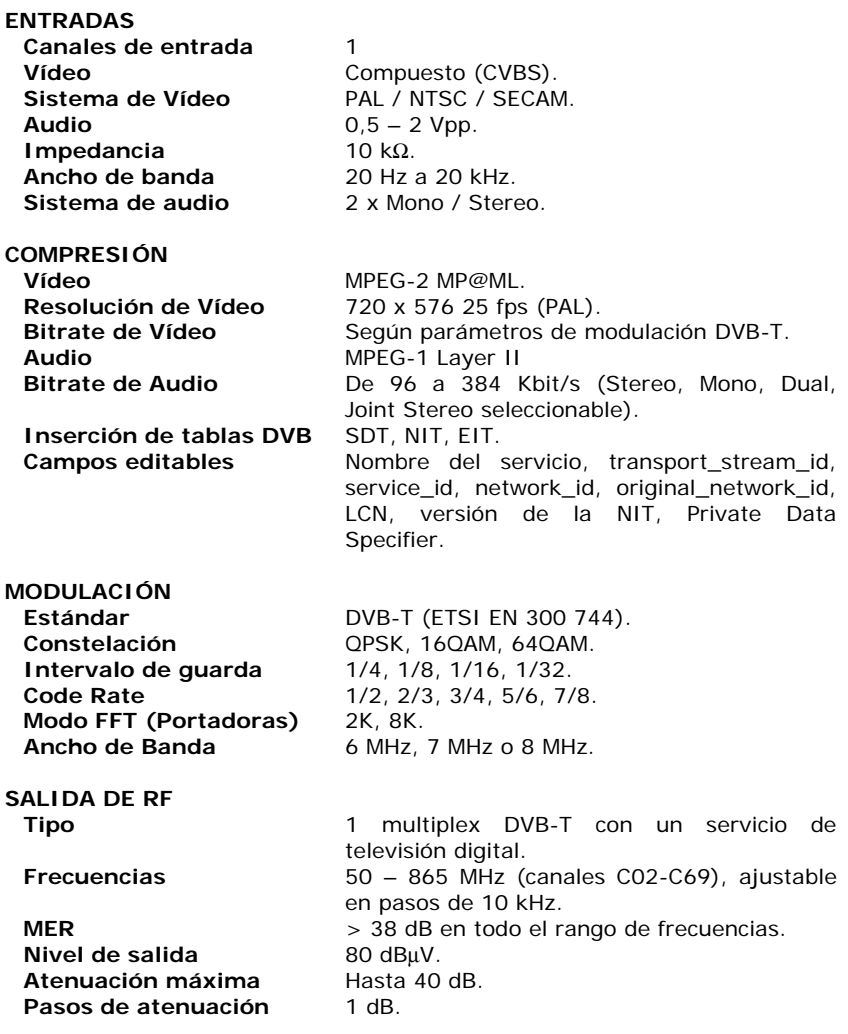

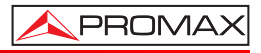

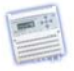

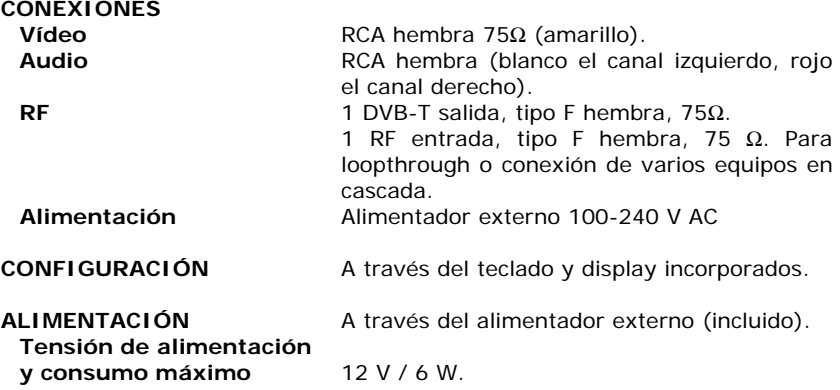

#### **CONDICIONES AMBIENTALES**

El equipo puede funcionar en las siguientes condiciones ambientales de operación, también en estas condiciones se mantendrán las especificaciones:

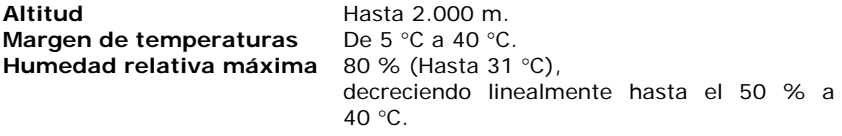

#### **CARACTERÍSTICAS MECÁNICAS**

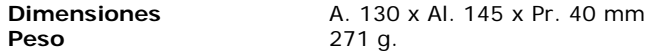

#### **ACCESORIOS INCLUIDOS**

AL-0122 Adaptador de red 100 - 240 V AC. 0 DG0085 Guía de referencia rápida.

#### **RECOMENDACIONES ACERCA DEL EMBALAJE**

Se recomienda guardar todo el material de embalaje de forma permanente por si fuera necesario retornar el equipo al Servicio de Asistencia Técnica.

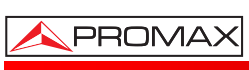

MANUAL DE INSTRUCCIONES. **EN-106**

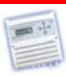

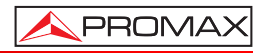

<span id="page-10-0"></span>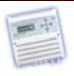

# **2 PRESCRIPCIONES DE SEGURIDAD**

#### **2.1 Generales**

- \* **La seguridad puede verse comprometida si no se aplican las instrucciones dadas en este Manual.**
- \* Utilizar el equipo solamente en sistemas o aparatos con el negativo de medida conectado al potencial de tierra o aislados de la red.
- \* El alimentador del equipo es de **Clase I**, por razones de seguridad debe conectarse a líneas de suministro con la correspondiente toma de tierra y solamente en interiores.
- \* Al emplear cualquiera de los siguientes accesorios debe hacerse solo con los tipos especificados a fin de preservar la seguridad.
	- Adaptador de alimentación.
	- Cable de red.
- Recuerde que las tensiones superiores a 70 V DC o 33 V AC rms son potencialmente peligrosas.
- \* Observar en todo momento las condiciones ambientales máximas especificadas para el aparato.
- \* El operador no está autorizado a intervenir en el interior del equipo. Cualquier cambio en el equipo deberá ser efectuado exclusivamente por personal especializado.
- \* No obstruir el sistema de ventilación del equipo.
- \* Utilizar para las entradas / salidas de señal, cables apropiados de bajo nivel de radiación.
- \* Seguir estrictamente las recomendaciones de limpieza que se describen en el apartado Mantenimiento.

<span id="page-11-0"></span>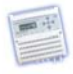

Símbolos relacionados con la seguridad:

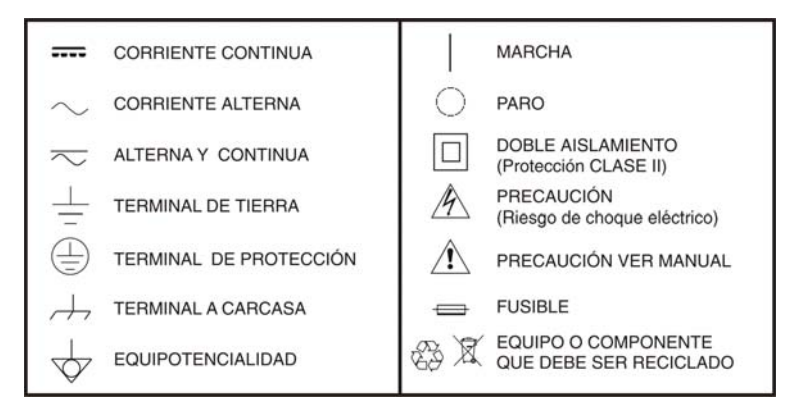

#### **2.2 Mantenimiento**

#### **2.2.1 Recomendaciones de Limpieza**

#### *PRECAUCIÓN*

*Para limpiar la caja, asegurarse de que el equipo está desconectado.* 

#### *PRECAUCIÓN*

*No se use para la limpieza hidrocarburos aromáticos o disolventes clorados. Estos productos pueden atacar a los materiales utilizados en la construcción de la caja.* 

La caja se limpiará con una ligera solución de detergente con agua y aplicada mediante un paño suave humedecido.

Secar completamente antes de volver a usar el equipo.

#### *PRECAUCIÓN*

*No se use para la limpieza del panel frontal y en particular de los visores, alcohol o sus derivados, estos productos pueden atacar las propiedades mecánicas de los materiales y disminuir su tiempo de vida útil.* 

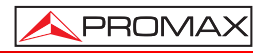

<span id="page-12-0"></span>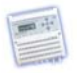

## **3 INSTALACIÓN**

#### **3.1 Alimentación**

Para poner en marcha el **EN-106**, simplemente conecte el alimentador externo a la toma de red de 230V y a la entrada de 12V del equipo.

Una vez conectado a la alimentación, el equipo se enciende y necesita aproximadamente 20 segundos para ser operativo, momento en el cual aparece el mensaje de **TECLADO BLOQUEADO** en pantalla.

#### **3.1.1 Funcionamiento mediante alimentador externo**

Use sólo el alimentador externo suministrado con el equipo.

#### **3.2 Conexionado**

#### **3.2.1 Ejemplos de conexionado**

#### • **MONTAJE CON UN MÓDULO**

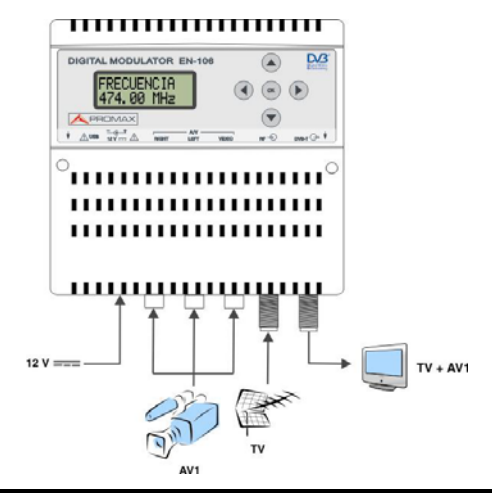

#### **¡ATENCIÓN! PARA ESTA CONFIGURACIÓN SE HAN DE USAR FRECUENCIAS DE SALIDA DIFERENTES A LA DE LA INSTALACIÓN DE TV ACTUAL.**

<span id="page-13-0"></span>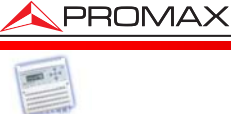

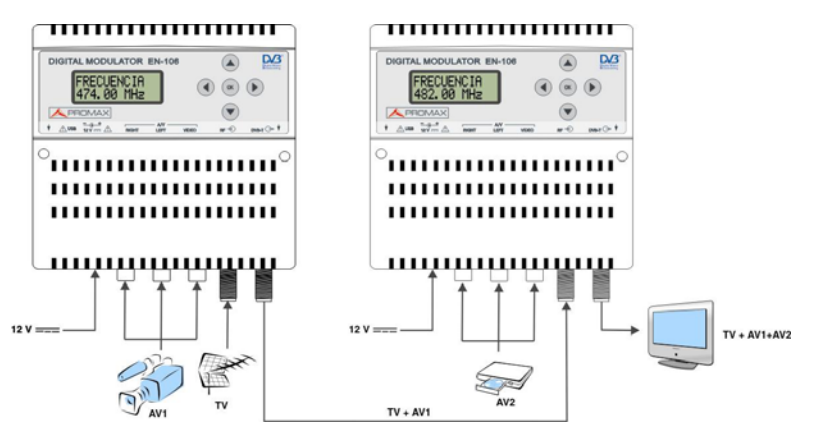

#### • **MONTAJE CON VARIOS MÓDULOS**

**¡ATENCIÓN! PARA ESTA CONFIGURACIÓN SE HAN DE USAR FRECUENCIAS DE SALIDA Y VALORES TS ID DIFERENTES PARA CADA CANAL.** 

#### **3.3 Navegación y edición de valores.**

El equipo **EN-106** se configura mediante 5 teclas y pantalla del panel frontal. En general, no hará falta configurar nada para que el equipo genere una señal **DVB-T** compatible con cualquier receptor de televisión digital terrestre.

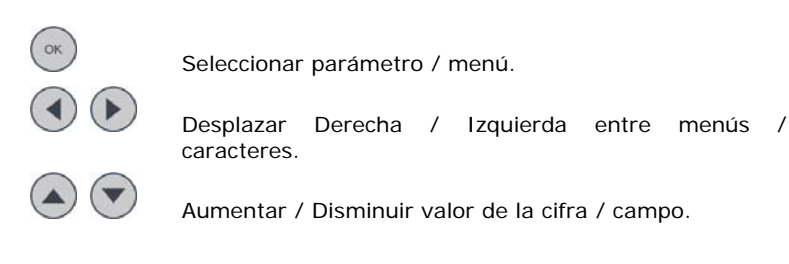

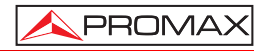

<span id="page-14-0"></span>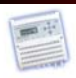

## **4 INSTRUCCIONES DE UTILIZACIÓN**

#### **4.1 Descripción de mandos y elementos**

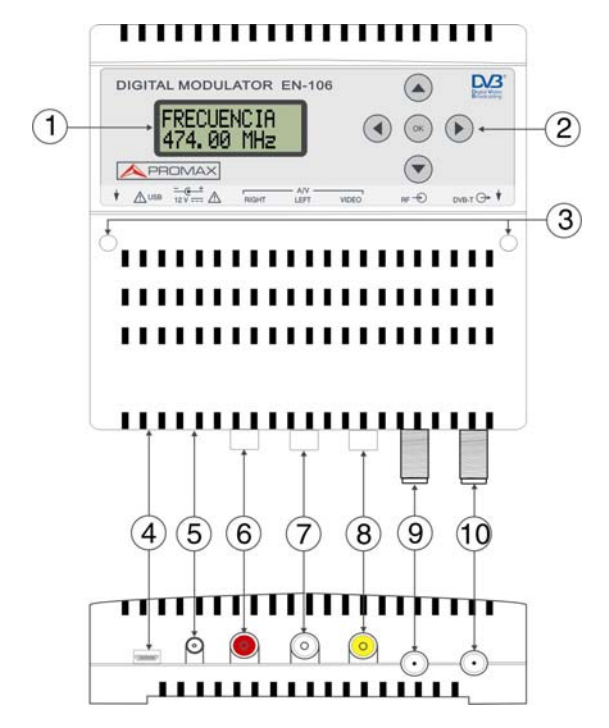

- **1.-** Pantalla (LCD).
- **2.-** Teclas de navegación menús.
- **3.** Orificios de paso para tornillos de fijación en pared.
- **4.-** Conector USB Mini-B Hembra.
- **5.-** Entrada de alimentación adaptador 12 V DC (incluido).
- **6.-** Entrada de audio Derecho.
- **7.-** Entrada de audio Izquierdo.
- **8.-** Entrada de vídeo.
- **9.-** Entrada de TV RF.
- **10.-** Salida de TV COFDM.

<span id="page-15-0"></span>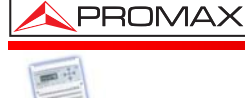

#### **4.2 Inicio**

- **1.-** Al conectar la alimentación al aparato, aparece el mensaje **"POR FAVOR ESPERE.."** durante unos 20 segundos.
- **2.-** A continuación aparece el mensaje "**TECLADO BLOQUEADO**". Para acceder a los menús de configuración se ha de introducir una clave de acceso.
- **3.-** Pulse OK  $\left(\begin{matrix} \n\text{OK} \\ \n\end{matrix}\right)$
- **4.-** Aparece el campo "**CLAVE?**". Introduzca el código de acceso. (Por defecto: 0000).
- **5.-** Pulse **OK**  $\left(\begin{matrix} \circ\mathsf{R} \end{matrix}\right)$
- **6.-** Aparece el campo "**FRECUENCIA**", que es el primero del menú de configuración.

#### **4.3 Menú de configuración BÁSICO**

En un primer nivel se encuentran opciones básicas para la configuración del aparato:

**FRECUENCIA**: Configura el valor de la frecuencia de la señal de salida. El rango de frecuencias está entre 50 MHz a 865 MHz. (Por defecto: 474 MHz).

> **Importante**: Compruebe que la frecuencia configurada no está siendo ya utilizada por algún canal de su distribución de televisión actual.

**ATENUADOR**: Permite ajustar el nivel de potencia de la señal de salida, en dB. Rango de atenuación de 0 a 40 dB. (Por defecto: 20 dB).

#### **GUARDAR**

**CAMBIOS:** Guarda la configuración actual del aparato en la memoria no volátil.

#### **OPCIONES**

**AVANZADAS**: Dentro de esta opción se encuentran algunas opciones para la configuración avanzada del módulo. Estas opciones se detallan en el siguiente apartado.

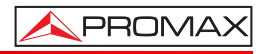

<span id="page-16-0"></span>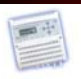

#### **4.4 Menú de configuración AVANZADO**

Al acceder a "**Opciones avanzadas**" del nivel de configuración básica aparecen las opciones avanzadas para la configuración del aparato. Son las siguientes:

- **SERVICIO**: Nombre del servicio de televisión. (Por defecto: "**PROMAX**").
- **SERVICIO ID**: Permite editar el identificador del servicio que se está digitalizando.
- **TIPO**: Permite seleccionar el tipo de servicio que se quiere digitalizar. Las opciones son TELEVISION (servicio con vídeo y audio codificados) o RADIO (servicio con solo audio codificado y sin vídeo).
- **LCN**: Especifica el índice de ordenación del servicio en el receptor de televisión digital terrestre. Posibles valores, entre 1 y 999.
- **PRIV. DATA SP**: Especificador de dato privado. Se utiliza para que el receptor identifique correctamente el valor de LCN (Valor por defecto según país; ver tabla con valores predeterminados).
- **RED ORIG ID.**: Identificador de la red original. Permite editar el número que identifica la red donde se origina la señal. (Valor por defecto según país; ver tabla con valores predeterminados).
- **RED ID:** Identificador de la red. Permite editar el número que identifica la red en la que se distribuye la señal. (Valor por defecto según país; ver tabla con valores predeterminados).
- **TS ID**: Identificador de la trama de transporte. (Valor por defecto según país; ver tabla con valores predeterminados).

**Importante**: Los valores **TS ID** y **SERVICIO ID** no deberían coincidir con los existentes en su distribución de televisión actual.

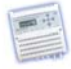

- **VERSION NIT**: Versión de la tabla de Información de la Red. En algunos países deberá coincidir con la versión de las otras tablas recibidas por el receptor. (Valor por defecto según país; ver tabla con valores predeterminados).
- **GANANCIA AUD.**:Ganancia de entrada del audio. Los valores disponibles abarcan de  $-12$  dB a  $+30$  dB (Por defecto: 0 dB).
- **MODO AUDIO**: Tipo de audio que se codificará. Stereo, Mono, Dual y Joint Stereo (Por defecto: Stereo).

#### **BITRATE**

**AUDIO**: Tasa de bits de audio con que se codificará el audio. Los valores disponibles comprenden entre 96 kbit/s y 384 kbit/s (Por defecto: 256 kbit/s).

> **Nota**: Para tasas de 224 Kbit/s o mayores, el modo de audio no podrá ser mono.

- **STD VIDEO**: Estándar en la entrada de vídeo (PAL, NTSC o SECAM). (Por defecto: PAL).
- **FORMATO VID.**: Relación de aspecto con la que codificar el vídeo (4:3, 16:9). Por defecto 16:9.
- **ANCHO BANDA:** Ancho de banda del canal. (6, 7 o 8 MHz). (Valor por defecto según país; ver tabla con valores predeterminados).
- **PORTADORAS:** Modo de transmisión de la señal, 2K u 8K. (Valor por defecto según país; ver tabla con valores predeterminados).
- **INT. GUARDA**: Margen de seguridad de la señal (1/4, 1/8, 1/16, 1/32). (Valor por defecto según país; ver tabla con valores predeterminados).
- **CONSTELACIÓN:** Tipo de constelación utilizada para transmitir la señal (QPSK, 16QAM, 64QAM). (Valor por defecto según país; ver tabla con valores predeterminados).
- **CODE RATE**: Tasa de código (1/2, 2/3, 3/4, 5/6, 7/8). (Valor por defecto según país; ver tabla con valores predeterminados).

MANUAL DE INSTRUCCIONES. **EN-106**

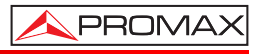

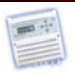

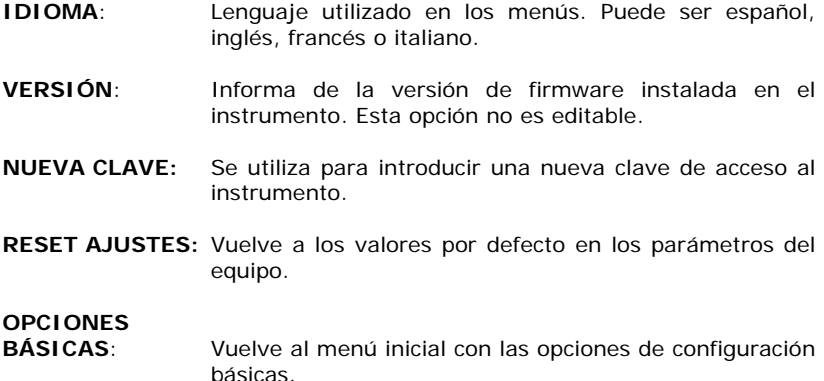

<span id="page-19-0"></span>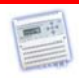

#### **4.5 Árbol de menús**

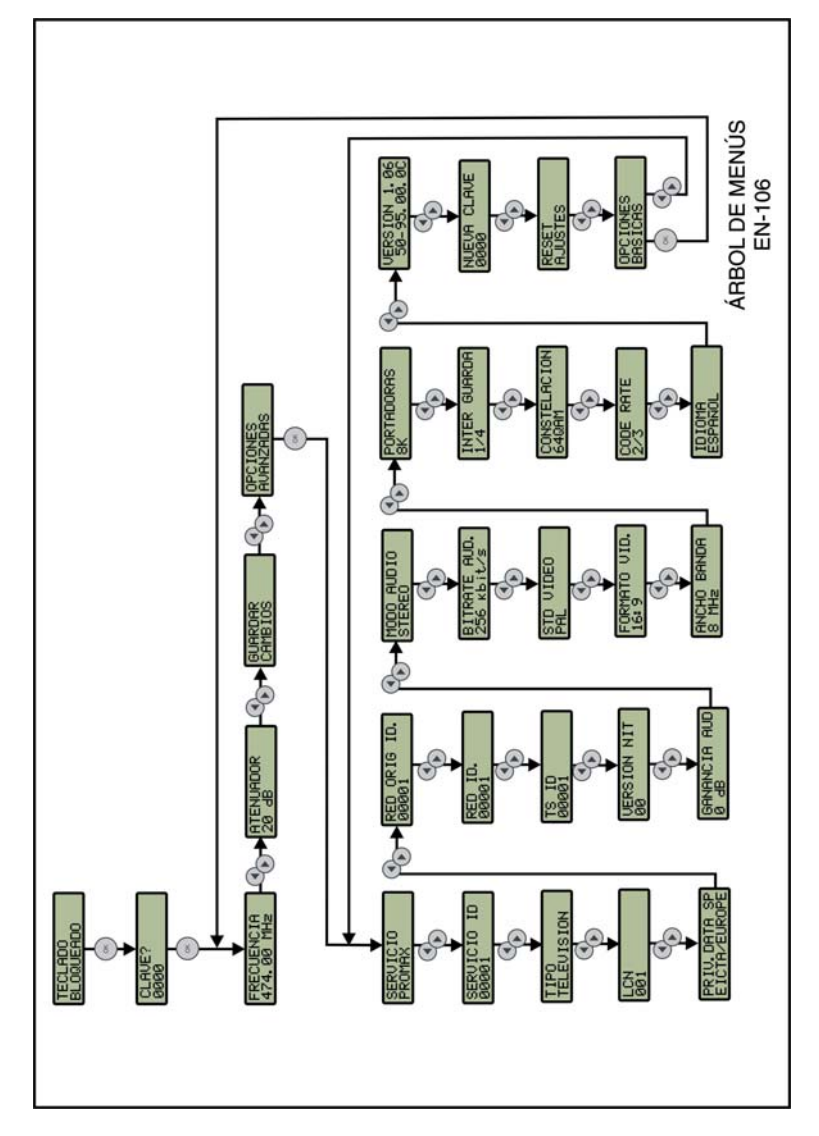

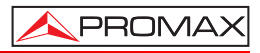

<span id="page-20-0"></span>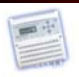

#### **4.6 Parámetros solamente accesibles desde la Utilidad de Configuración**

Los parámetros descritos a continuación son accesibles únicamente desde la utilidad de configuración del **EN-106** (ver siguiente capítulo "Utilidad de Configuración"). El resto de parámetros son modificables tanto desde la utilidad de configuración como desde el propio modulador.

- **VÍDEO PID**: Identificador de los paquetes de vídeo. Son válidos los valores entre 32 y 8190, y debe ser distinto a AUDIO PID y PMT PID.
- **AUDIO PID:** Identificador de los paquetes de audio. Son válidos los valores entre 32 y 8190, y debe ser distinto a VIDEO PID y PMT PID.
- **PCR PID:** Identificador de los paquetes PCR. Son válidos los valores entre 32 y 8190, y debe ser distinto a PMT PID.
- **PMT PID:** Identificador de los paquetes de la tabla PMT. Son válidos los valores entre 32 y 8190, y debe ser distinto a los otros valores PID.
- **DESCRIPCIÓN DEL PROGRAMA**: Descripción del programa, que aparecerá en la Guía Electrónica de Programación del receptor de TDT.
- **NOMBRE RED**: Nombre de la red de distribución de televisión.

## **NOMBRE**

**PROVEEDOR**: Nombre del proveedor del programa.

<span id="page-21-0"></span>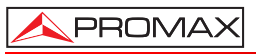

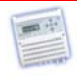

## **5 UTILIDAD DE CONFIGURACION**

La **Utilidad de Configuración del EN-106** es un programa para Windows fácil de usar que permite configurar los parámetros del modulador **EN-106** desde un ordenador personal, en lugar de hacerlo desde la propia pantalla del modulador. Alguno de estos parámetros son solo accesibles desde la Utilidad de Configuración. Además también permite actualizar el software del modulador.

A continuación se explican los procesos de instalación y utilización del **EN-106**.

#### **5.1 Instalación de la Utilidad de configuración del EN-106**.

- **1.-** Descargue la última versión del programa Software **EN-106** de la página web de **PROMAX**.
- **2.-** Descomprima el fichero descargado, aparece el fichero "**EN106\_vX.X\_setup.exe**"
- **3.-** Haga doble clic sobre el fichero para ejecutar la aplicación de instalación y siga los pasos indicados.

#### **5.2 Inicio de la Utilidad de configuración del EN-106.**

- **1.-** Conecte el cable **USB** entre el puerto **micro-USB** del instrumento alimentado y el puerto **USB** del ordenador.
- **2.-** Ejecute el programa haciendo doble clic sobre el icono de escritorio "**EN-106 Configuration Utility**".
- **3.-** Una vez iniciado el programa, aparece una ventana con tres pestañas. Cada pestaña da acceso a una función determinada. En la parte inferior hay un cuadro en blanco donde aparecen todas las órdenes y procesos que el instrumento ejecuta.
- **4.-** Al iniciarse el programa, éste intenta establecer comunicación con el aparato. Si lo consigue, identifica el equipo y descarga su configuración mostrándola en pantalla. Si no comunica indicará la causa en el cuadro inferior.
- **5.-** Si necesita detener / reanudar la comunicación del programa con el modulador o pararla haga clic sobre el botón Desconectar / Conectar respectivamente.

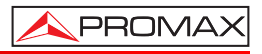

<span id="page-22-0"></span>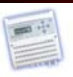

A continuación se enumera cada pestaña y su función:

**Configuración**: Permite modificar, cargar, guardar, recibir y enviar los parámetros del instrumento. Los parámetros se pueden modificar de forma individual o en función de la región/país.

**Actualización**: Permite actualizar el software del instrumento.

**Ayuda**: Permite consultar el significado de cualquiera de los parámetros y cambiar de idioma.

A continuación se explica brevemente cada una de estas funciones.

#### **5.2.1 Configuración**

La ventana de configuración es la siguiente:

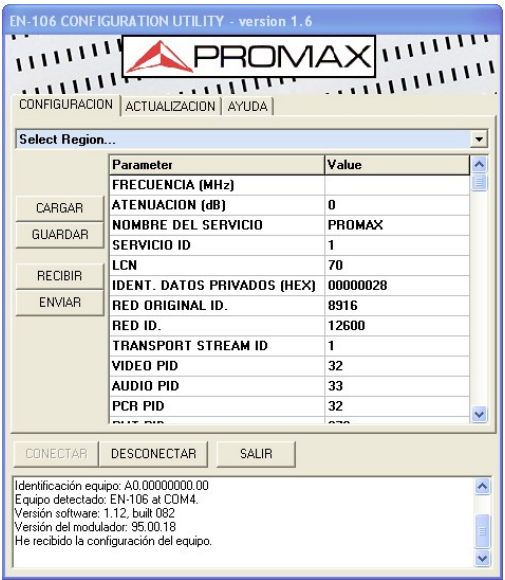

Se divide en las siguientes partes:

**Menú desplegable**: Desde este menú se puede seleccionar el país o región cuyos parámetros estándar se desean enviar al equipo o modificar.

<span id="page-23-0"></span>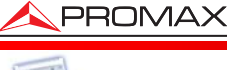

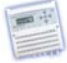

#### **Tabla de parámetros**

- **y valores**: Esta tabla presenta todos los parámetros y valores asociados a la región seleccionada o recibidos del equipo. Alguno de estos parámetros son accesibles solo desde la Utilidad de configuración. Para cambiar el valor de un parámetro se ha de hacer un clic sobre la casilla. En función del tipo de parámetro se podrá escribir directamente un nuevo valor o bien seleccionar el valor de un menú desplegable.
- **Opción Cargar**: Abre una ventana para seleccionar y cargar un fichero de extensión XML con los valores de los parámetros del modulador.
- **Opción Guardar**: Abre una ventana para guardar un fichero de extensión XML con los valores de los parámetros actuales del modulador.
- **Opción Recibir:** Recibe del modulador los valores de los parámetros y los presenta en pantalla.
- **Opción Enviar**: Envía al modulador los valores de los parámetros en pantalla.

#### **5.2.2 Actualización**

La ventana de actualización es la siguiente:

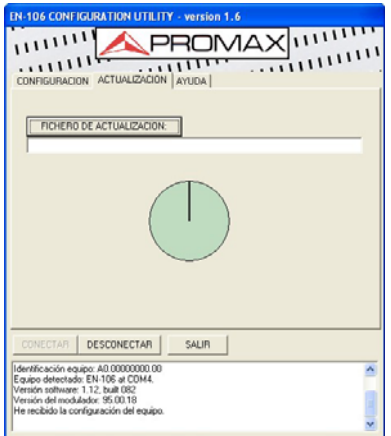

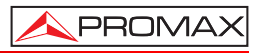

<span id="page-24-0"></span>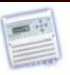

- **1.-** Para realizar una actualización se ha de hacer clic sobre el botón "Fichero de Actualización".
- **2.-** Se abre una ventana para poder seleccionar y cargar el fichero de actualización (extensión "**PRO**"). Este fichero debe haber sido previamente descargado en el ordenador. Los ficheros de actualización se pueden descargar de la página Web de **PROMAX**.
- **3.-** Una vez seleccionado el fichero, el programa confirmará si desea actualizar el software del instrumento. Si la respuesta es afirmativa, comenzará el proceso de actualización.
- **4.-** A medida que vaya transcurriendo la actualización, el circulo se irá completando. El proceso finalizará cuando el circulo se completa totalmente.
- **5.-** Al finalizar la actualización aparecerá un mensaje de confirmación y el modulador deberá ser reiniciado para que reconozca el nuevo software.

#### **5.2.3 Ayuda**

La ventana de Ayuda es la siguiente:

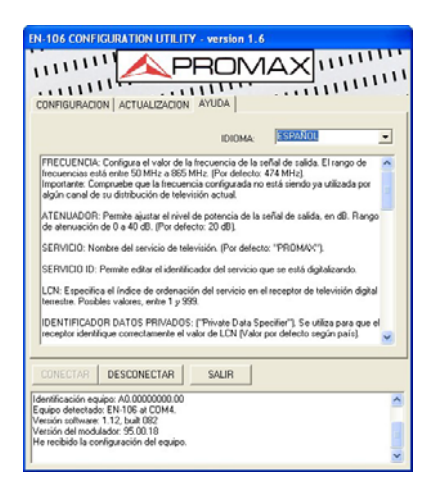

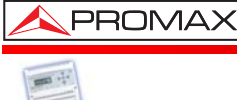

La ventana de ayuda dispone de una ventana con una breve descripción de todos los parámetros editables del modulador.

Dispone además de un menú desplegable donde se puede seleccionar el **idioma** de uso en el programa. Los idiomas disponibles son español, inglés y francés.

<span id="page-26-0"></span>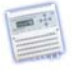

## **ANEXO 1 TABLA DE REFERENCIA FRECUENCIA – CANAL EN UHF**

#### **EUROPA ANCHO DE BANDA: 8 MHz.**

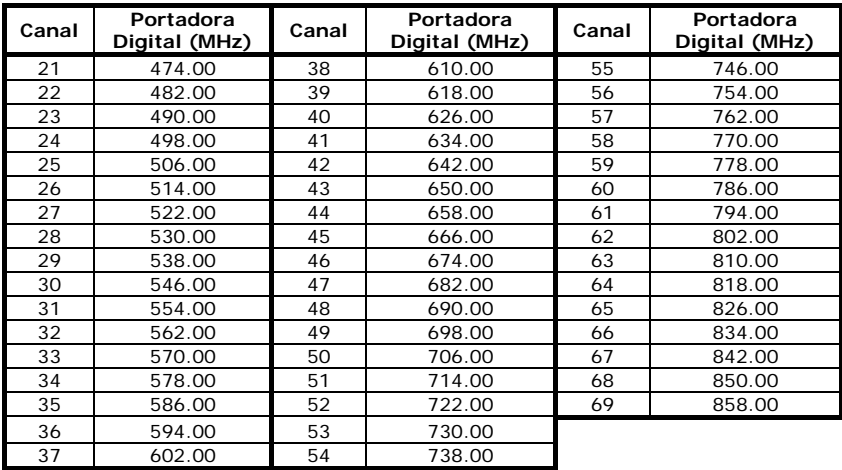

#### **AUSTRALIA ANCHO DE BANDA: 7 MHz.**

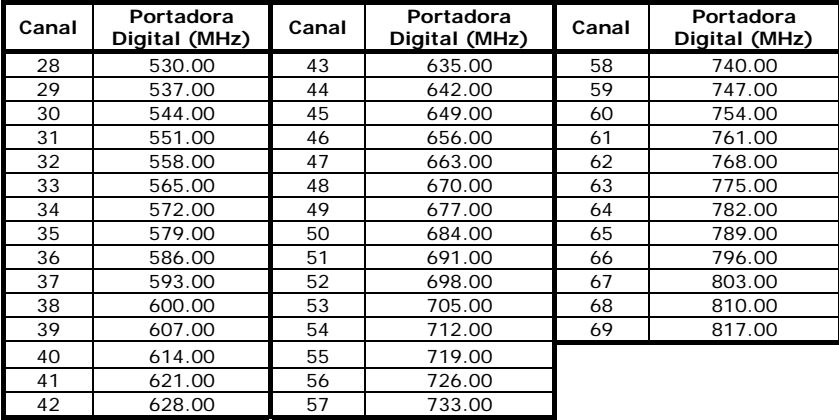

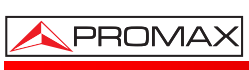

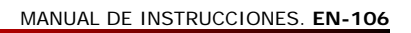

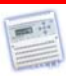

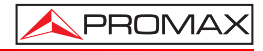

<span id="page-28-0"></span>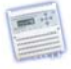

## **ANEXO 2 TABLA CON VALORES RECOMENDADOS**

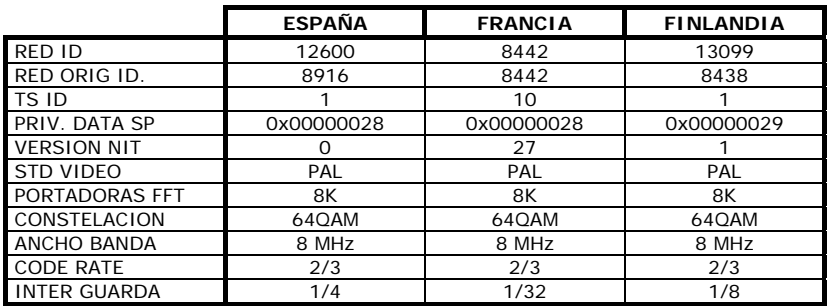

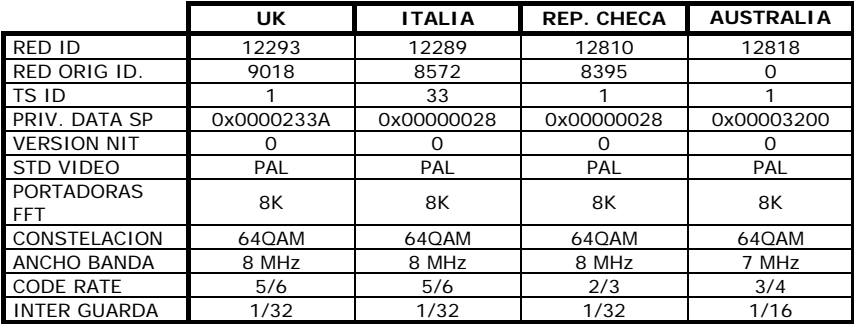

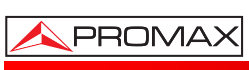

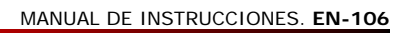

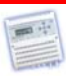

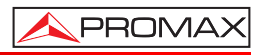

<span id="page-30-0"></span>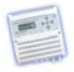

## **ANEXO 3 SOLUCIÓN DE PROBLEMAS**

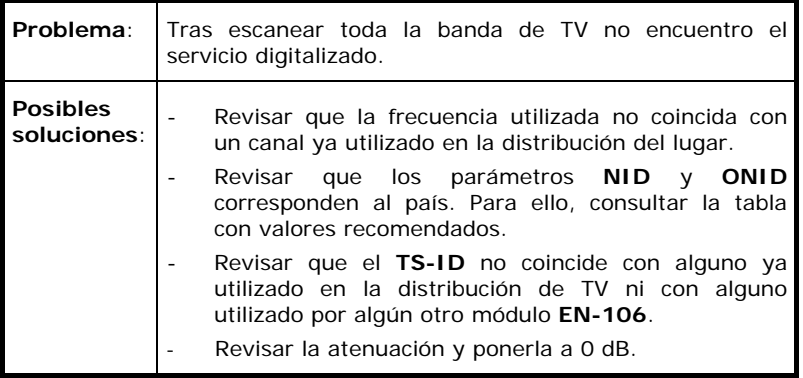

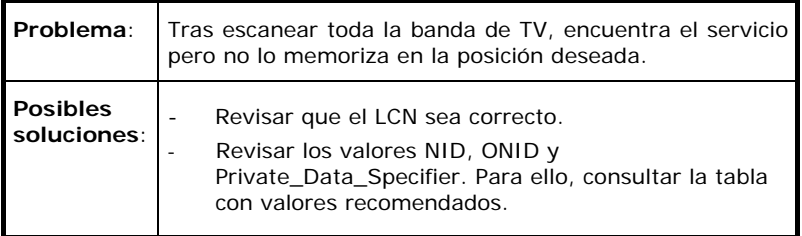

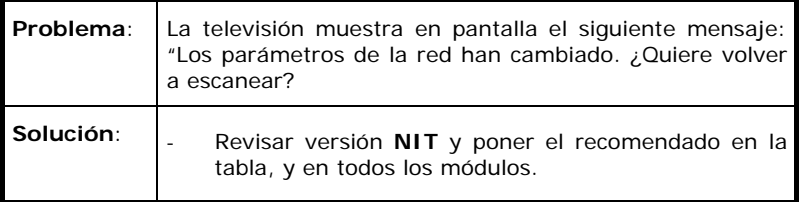

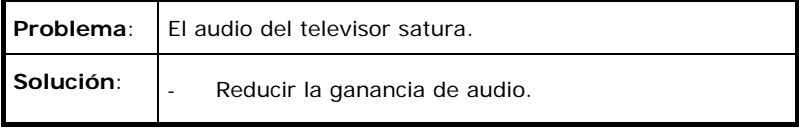

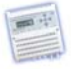

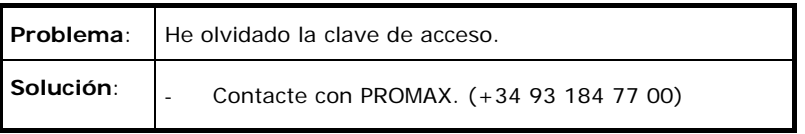

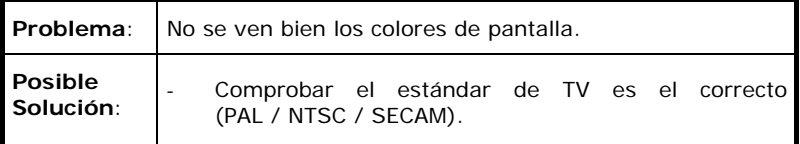

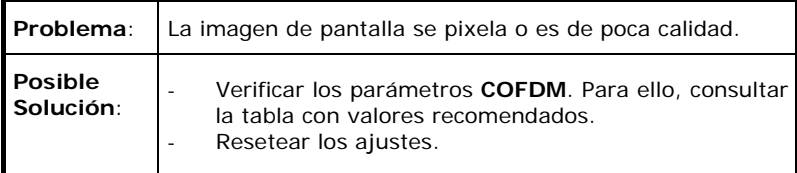

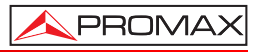

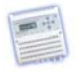

**ETIQUETA DE IDENTIFICACIÓN DESTINO SERVICIO DE ASISTENCIA TÉCNICA.**

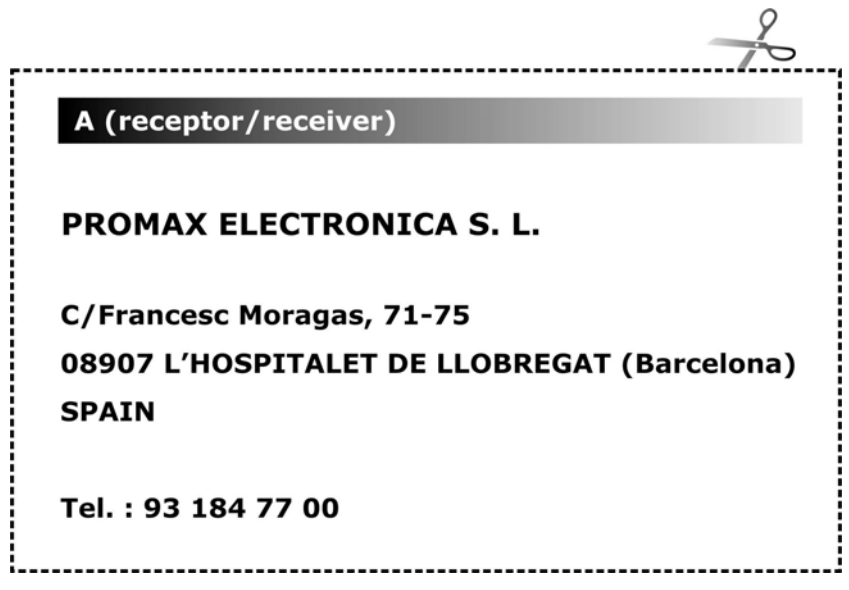